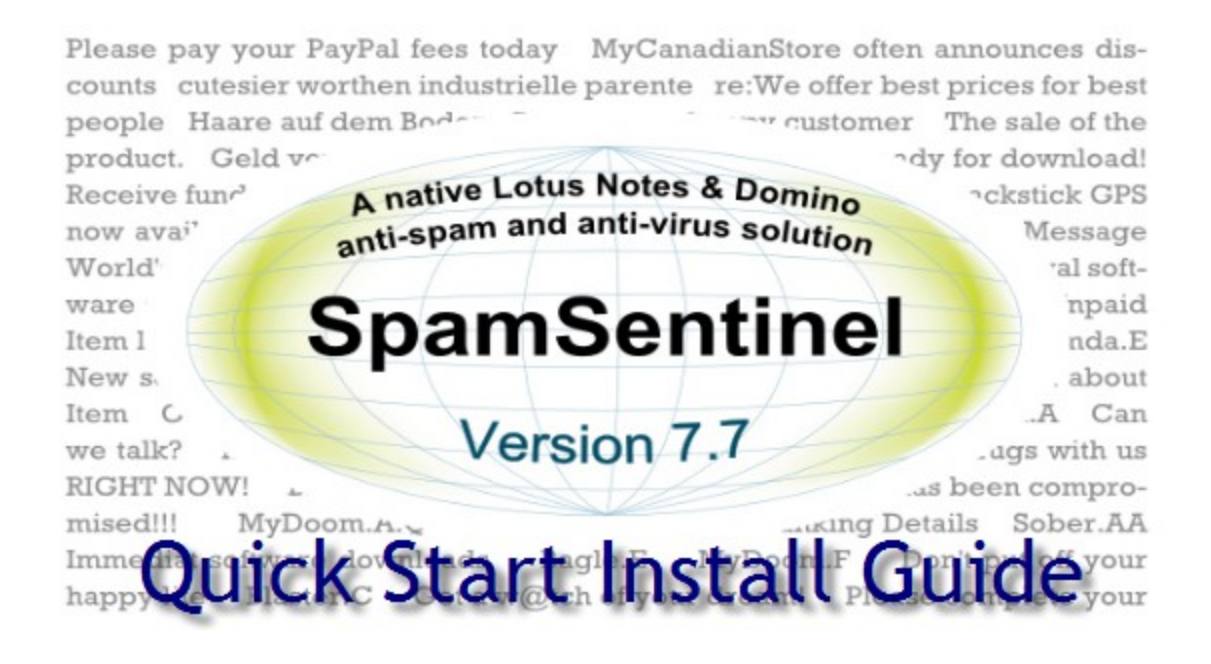

**Thank you for installing SpamSentinel for Domino. The installation should take about 10 minutes. If you have questions about licensing or functionality please contact Allison Cote in customer service at allison@maysoft.com**

**Note**: Windows Vista / Windows 7 contain a User Access Control (UAC) function that will prevent the installation DLL from being saved to your local machine. If your operating system has this feature you will need to launch the Notes client with the right-click "**Run as administrator**" option.

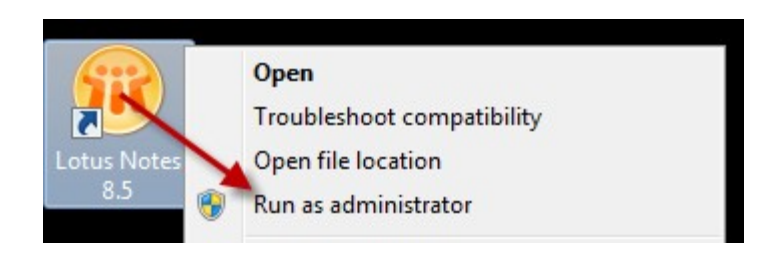

## **Before you download SpamSentinel, check that you have the correct version for your requirements. Installers can be downloaded from www.maysoft.com/ss**

### **32-Bit Domino**:

Use this installer for **Windows installations only**. Lotus Domino versions 6, 7, 8. 8.5 and 9 are supported in this release.

### **64-Bit Domino:**

Use this installer for **Windows installations only**. Only Lotus Domino **versions 8.5 and above** are supported in this release. If you have a x64 version of Domino 8.0 please contact our support team for assistance. Domino 9 Beta releases contain a bug which affects our installer, the Gold release of Domino 9 is fully supported.

**For Linux, Unix and AS/400 and other Non-Windows operating systems,** use the 'Checking Machine' version. SpamSentinel will install as a checking service on a separate Windows machine to block spam coming in through your Domino server.

Lotus Domino versions 6, 7, 8, 8.5 and 9 are supported in this release. **The Notes Client installed on the checking PC must be version 6 or higher. See the notes at the end of this document relating to the checking machine install.**

Save the downloaded zip file and extract the .NSF installer contained within. Open the .NSF from a Notes workstation using an Administrator ID. Click the button to start the installation.

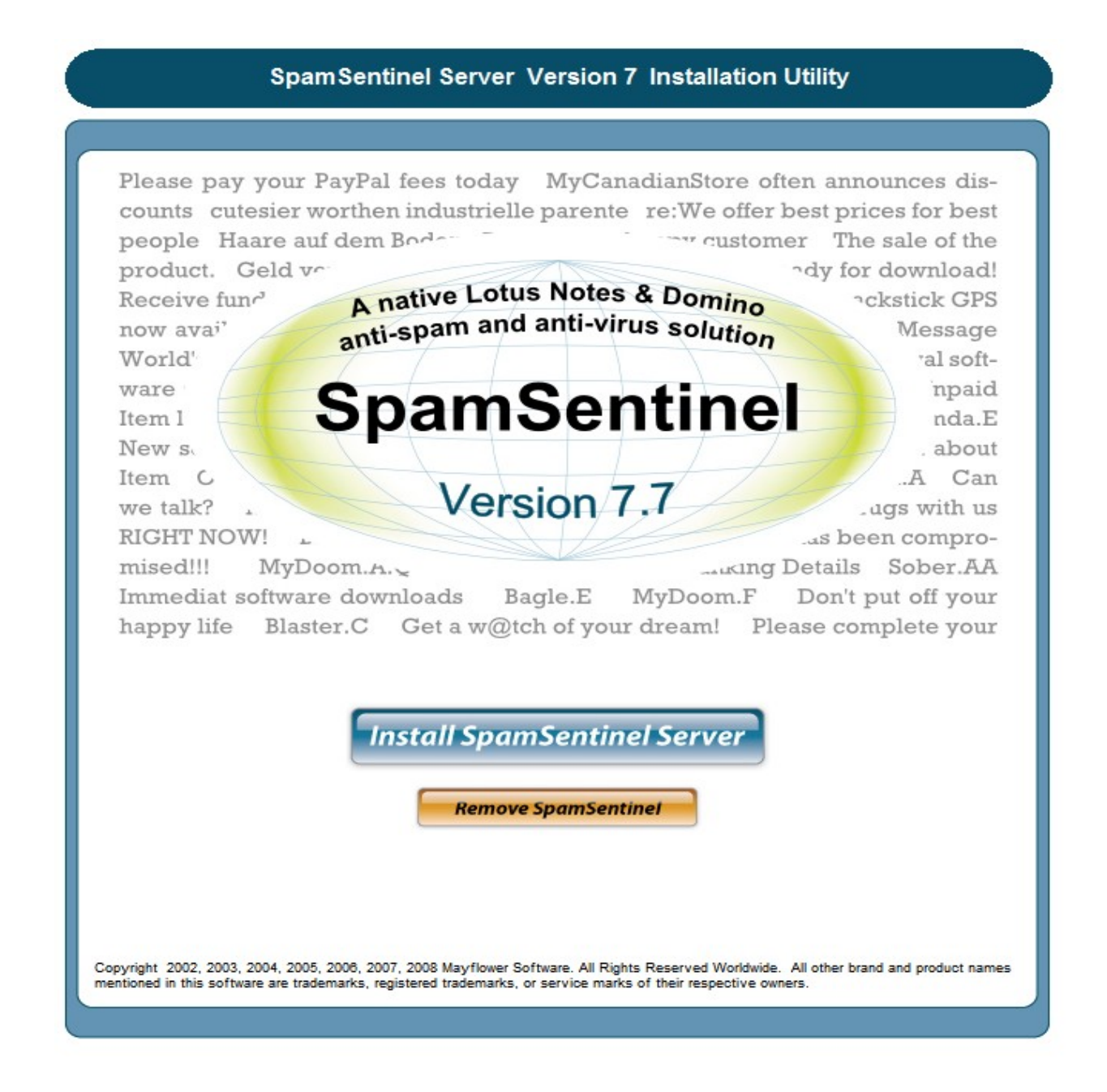

Accept the terms of the License Agreement

This License shall be governed by and construed in accordance with the laws of the State of Massachusetts, United States of Americ<br>within the state and without giving effect to the principles of conflict of law. If any por this License shall remain in full force and effect. This License constitutes the entire License between the parties with respect to the use

Manufacturer is MayFlower Software, Inc. 44 Stoneymeade Way, Acton, MA 01720.

I agree with these terms

I do not agree with these terms

If at any time you see an ECL alert similar to the one below, select 'Trust Signer' and then 'OK' (there may be multiple alerts).

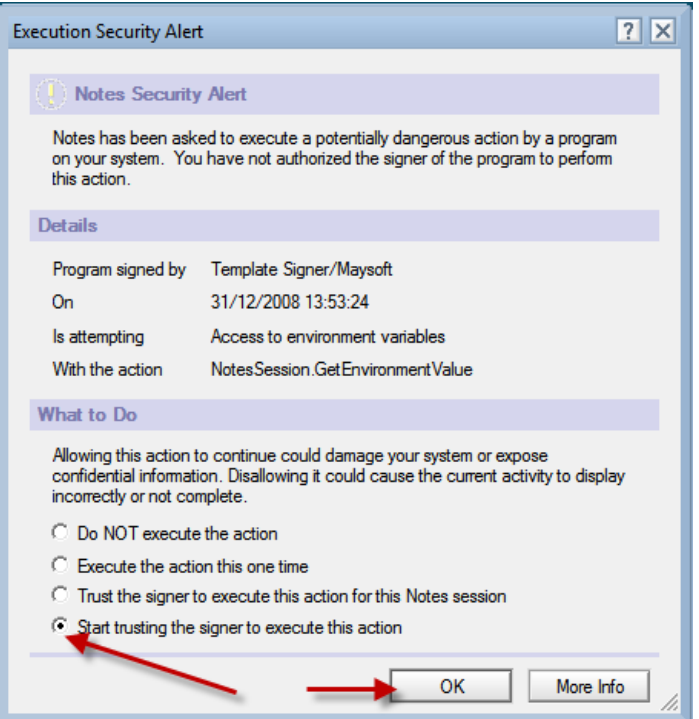

## Enter information according to your environment and click 'Install Components'

**Contract Contract Contract** 

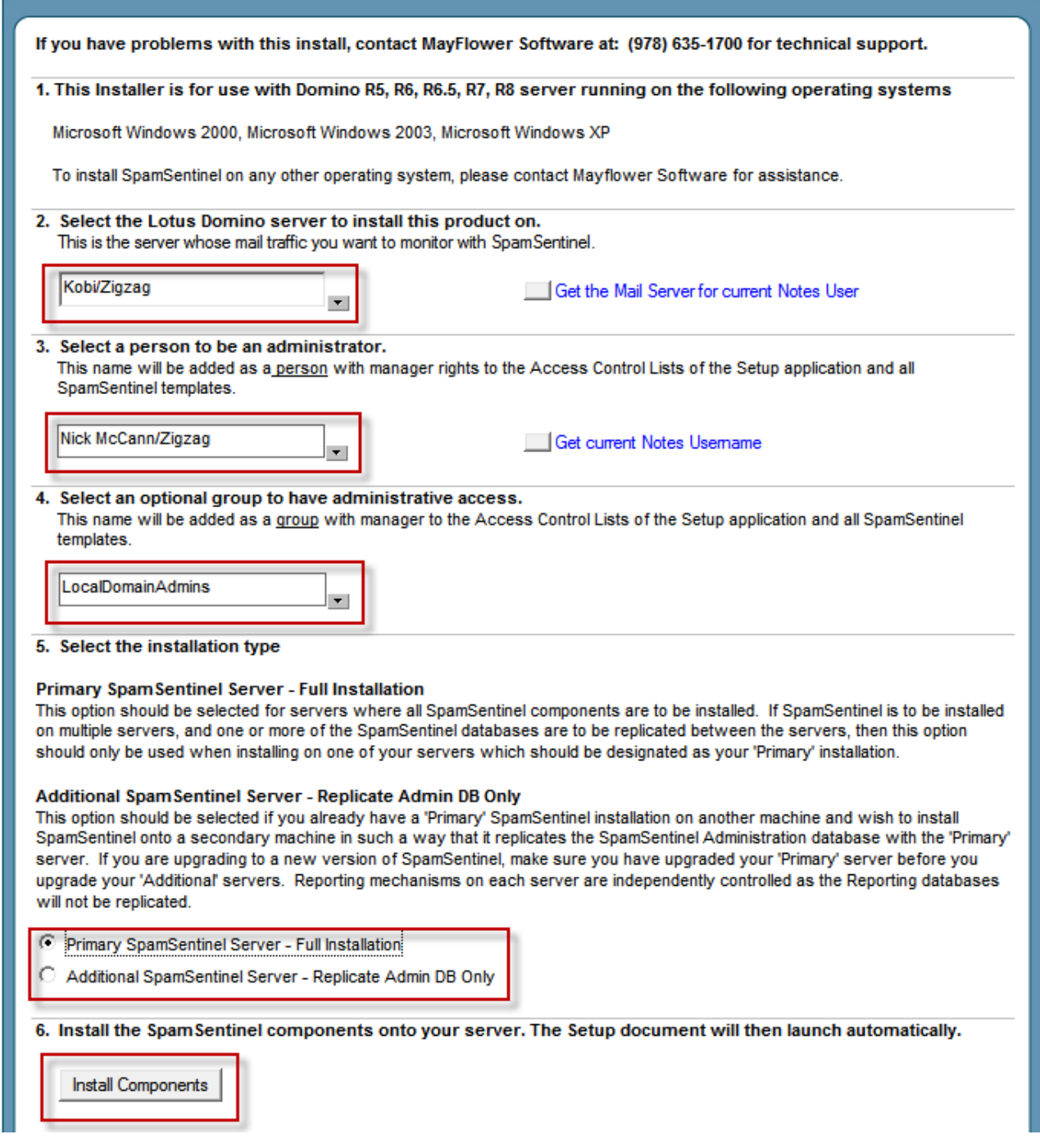

## Click 'Next'

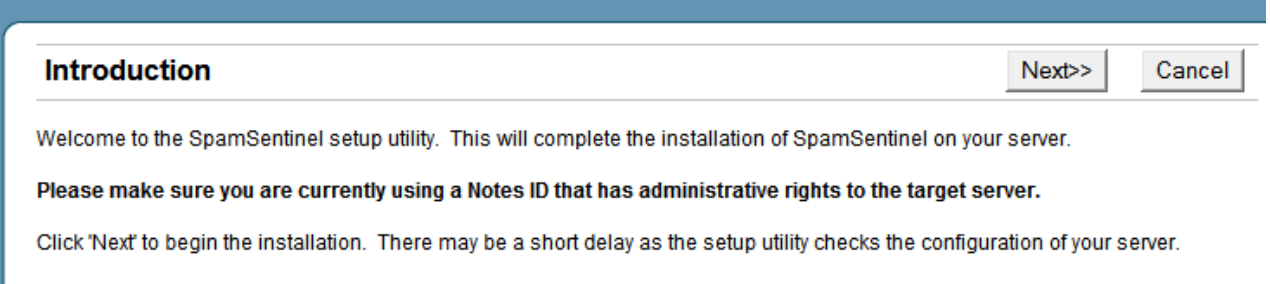

Current configuration is displayed, click 'Next'

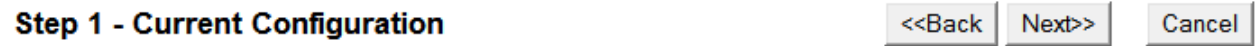

Setup has finished checking your configuration.

Click 'Next' to install a new copy of SpamSentinel on this server.

#### ▼ Advanced Options

#### **Domino Server Information**

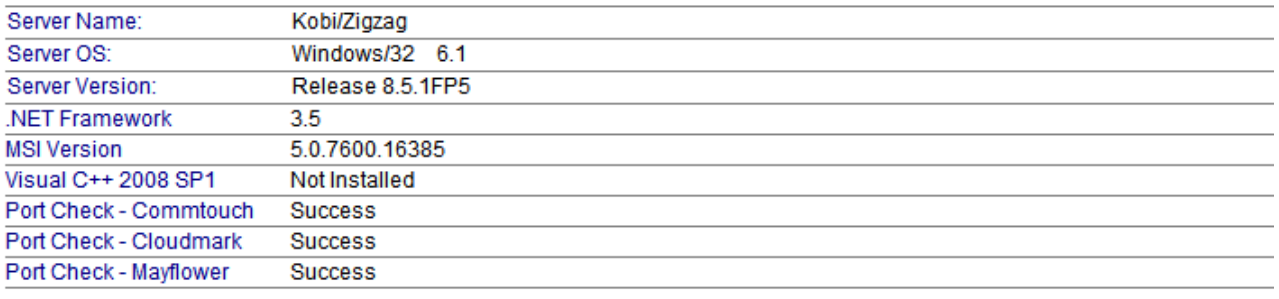

#### **Local Machine Information**

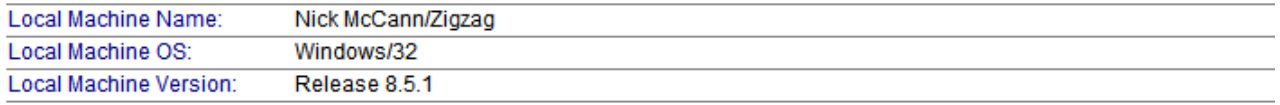

#### **SpamSentinel Information**

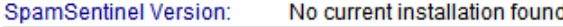

Enter your company and administrator information. If your Domino server accesses the internet via a proxy server, enter that information now and click 'Next'.

### **SpamSentinel Setup Wizard**

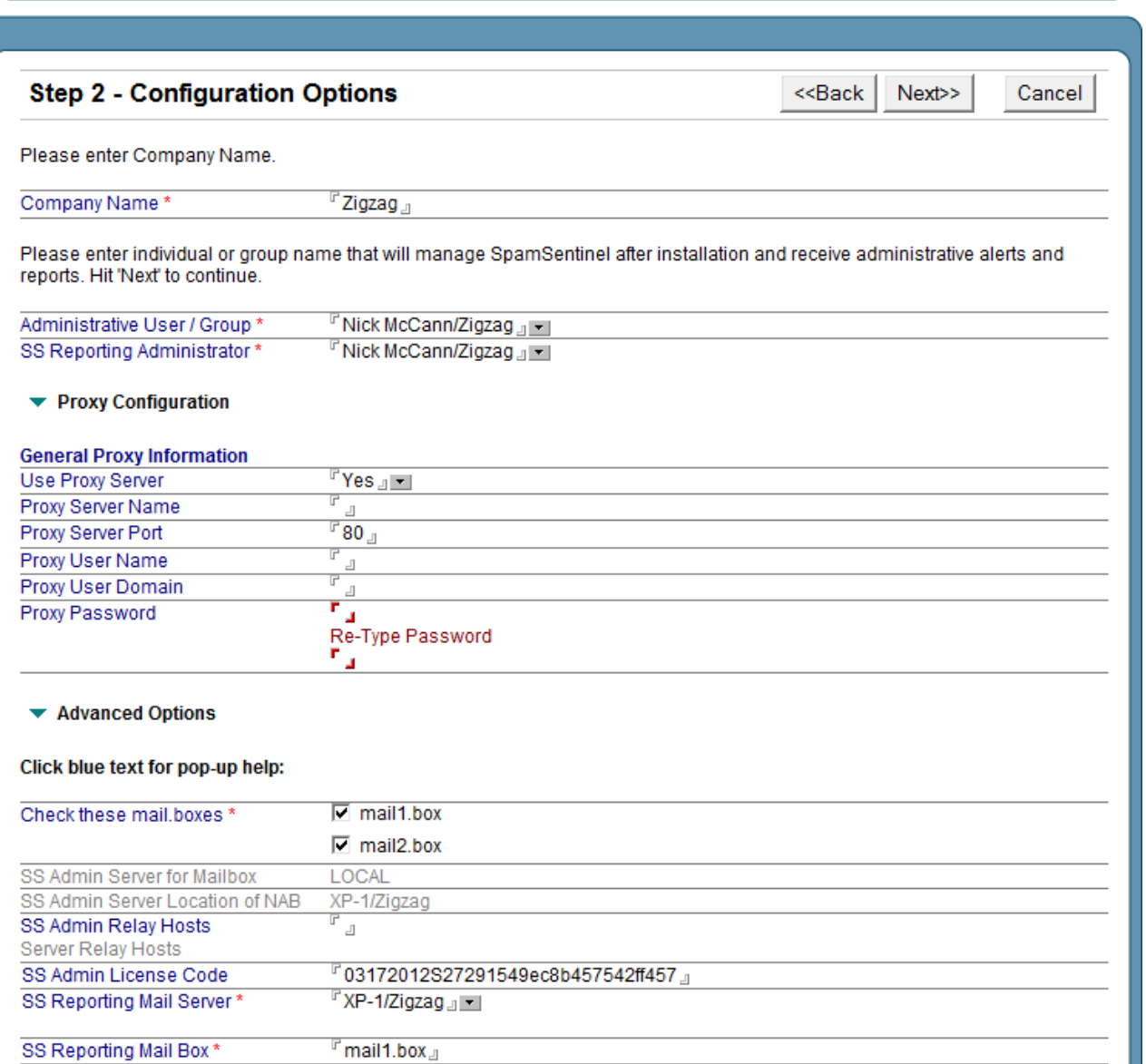

I

Enable / disable reporting. In place of the daily report we recommend you use the 'Manage by Example' tool for Spam-B (suspect messages), see [www.maysoft.com/mbe](http://www.maysoft.com/mbe) for more details. Reporting can still be enabled for Spam-C (confirmed spam) if desired.

## Click 'Next'

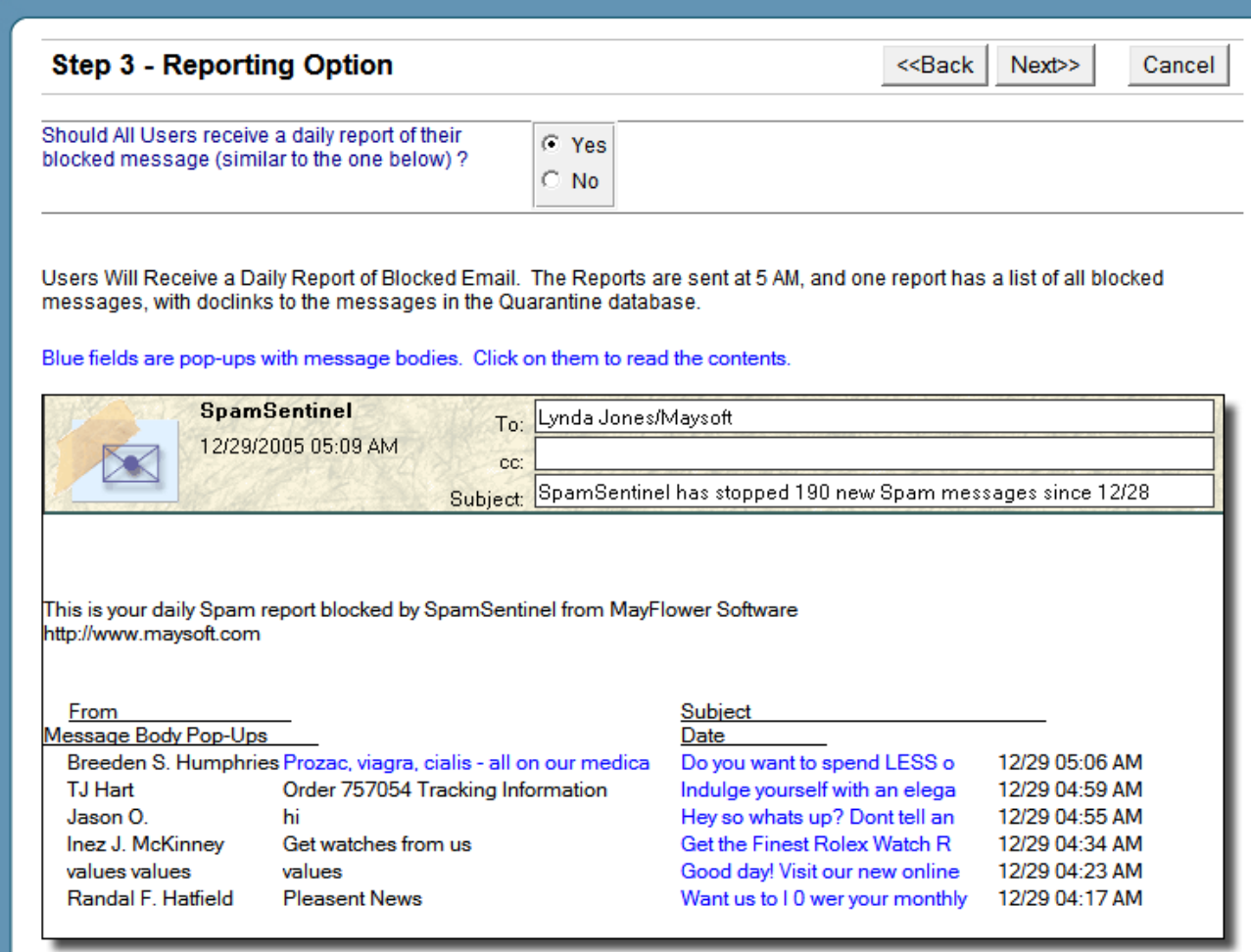

Review settings and click 'Next' to begin the installation on the server.

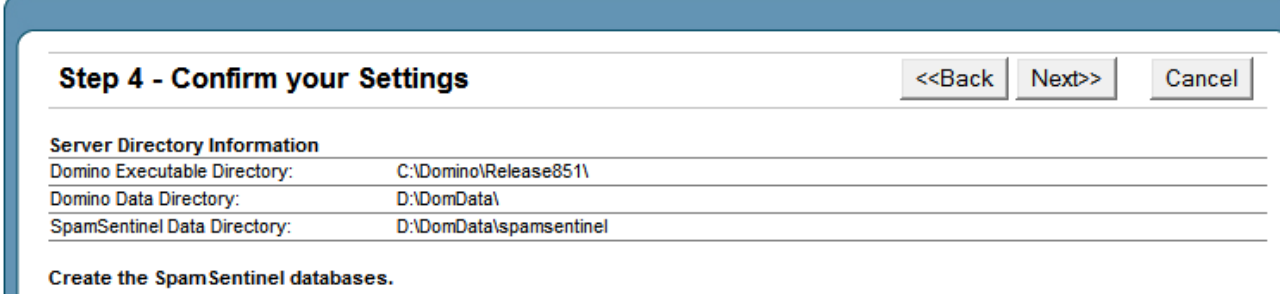

**Users Will Receive a Daily Report of Blocked Messages** 

Wait for the install to run - this can take a long time over a remote WAN connection, depending on speed, and we recommend installing from the LAN. Once complete click 'Next' to restart Domino.

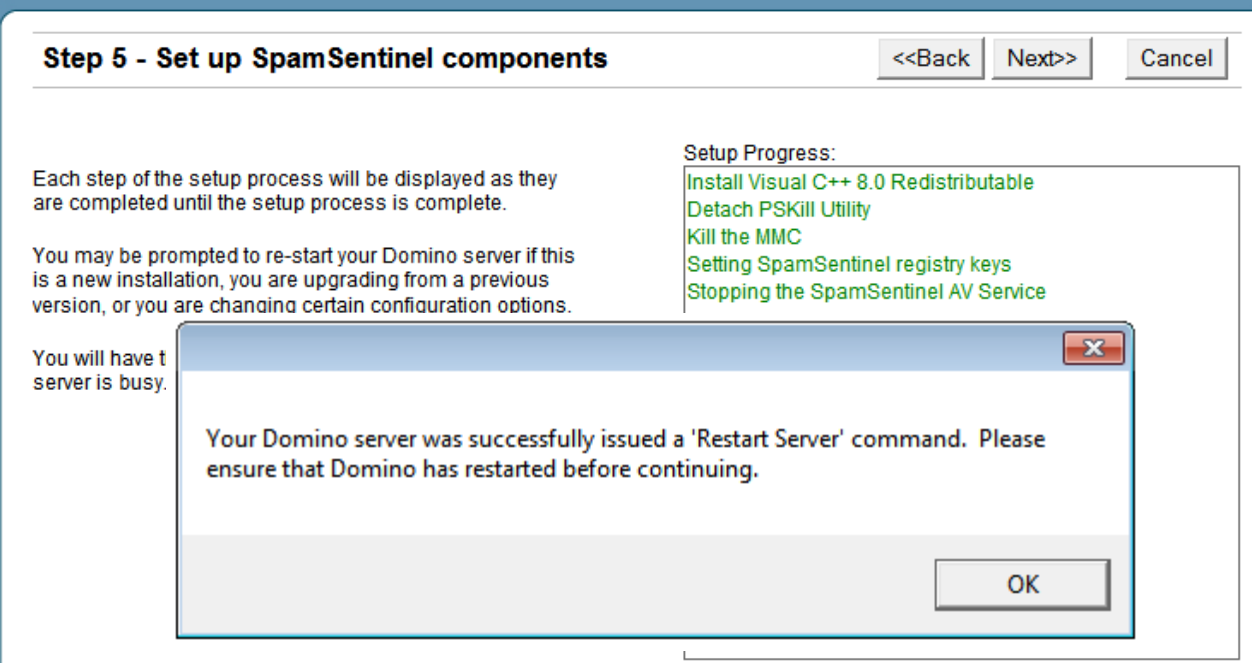

MBE replaces the Daily Report as the most up-to-date way to manage Spam-B messages. If you do not already run MBE, it will have been installed in the disabled state. We highly recommend that you use this method to manage the Spam-B (suspect) messages. Please

review the video and information at [www.maysoft.com/mbe.](http://www.maysoft.com/mbe) To enable MBE, click the 'Manage By Example Administration' button.

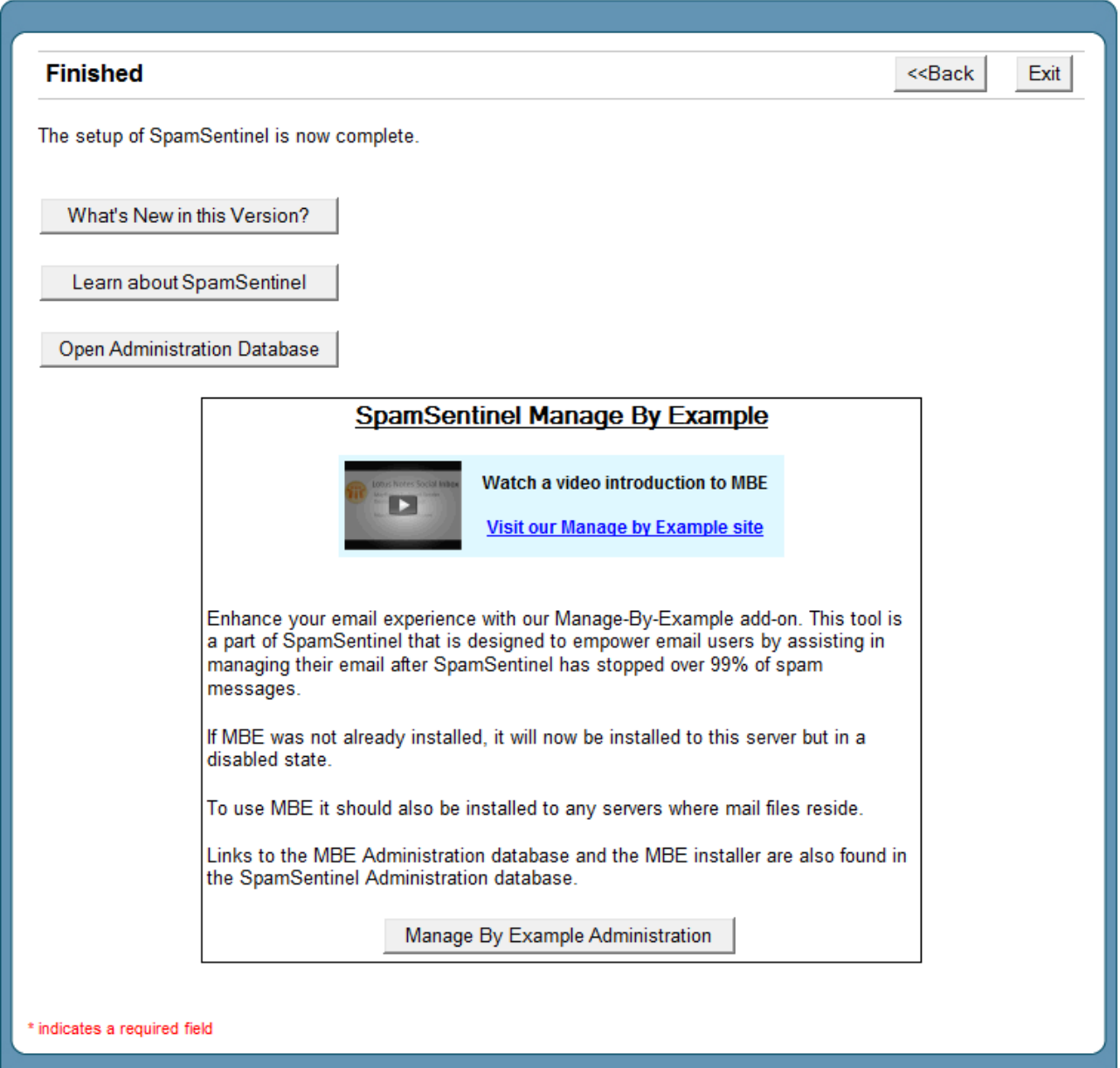

# Click 'Open Server Configuration'

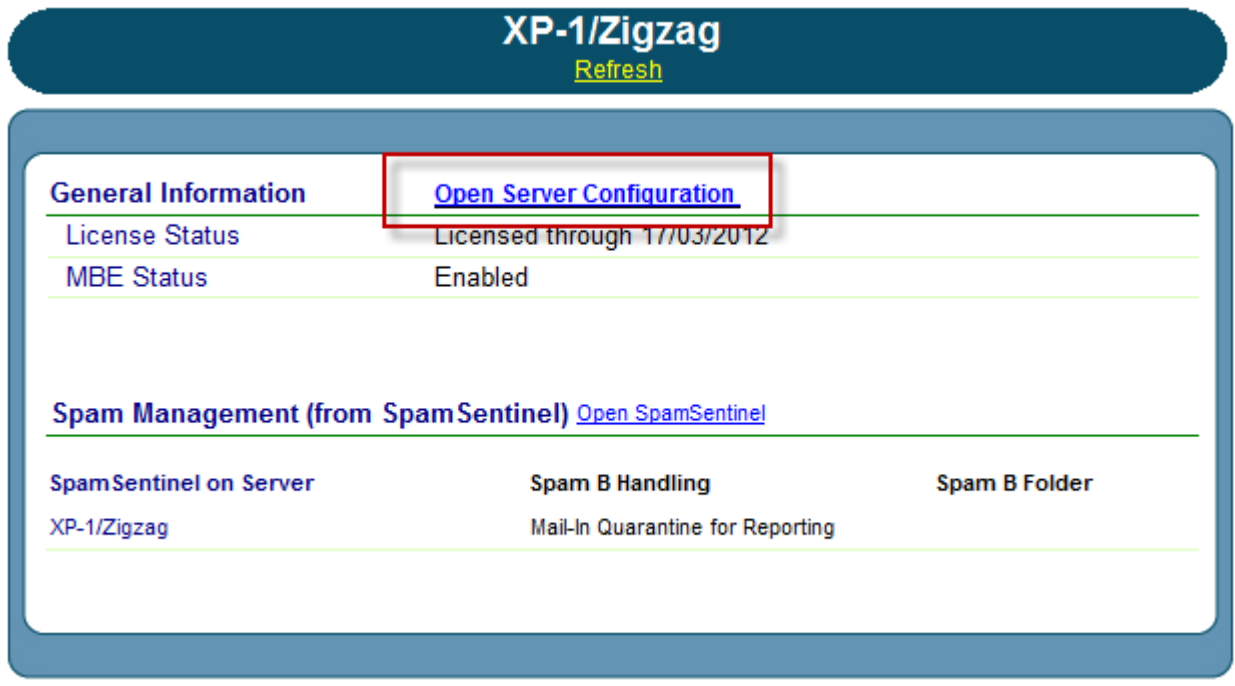

Switch the setting to 'Enabled' and also check that any custom mail templates that you use are listed under 'Mail Template Names' so that MBE will recognize them as mail databases.

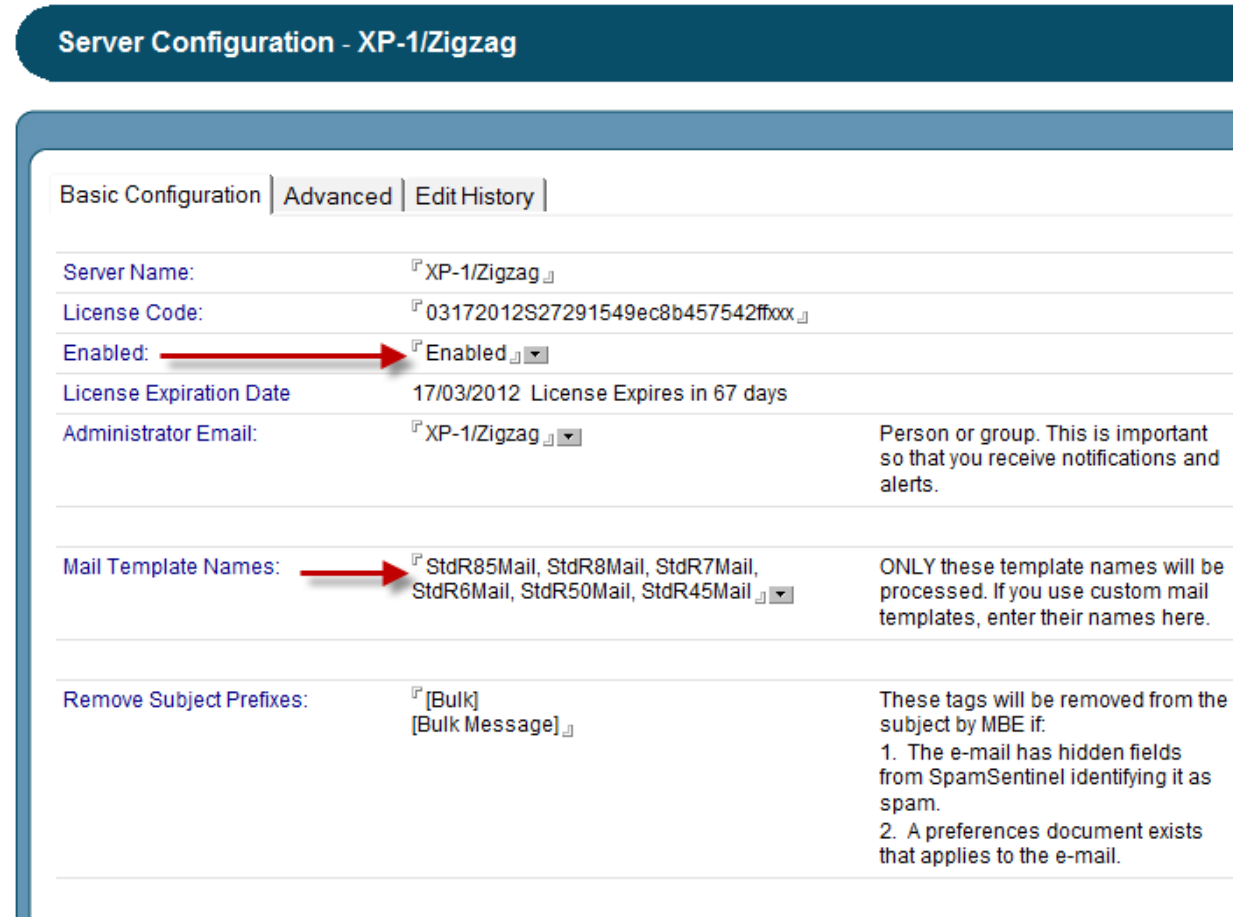

Save and close the configuration.

# Verify installation. Check for the following tasks/services

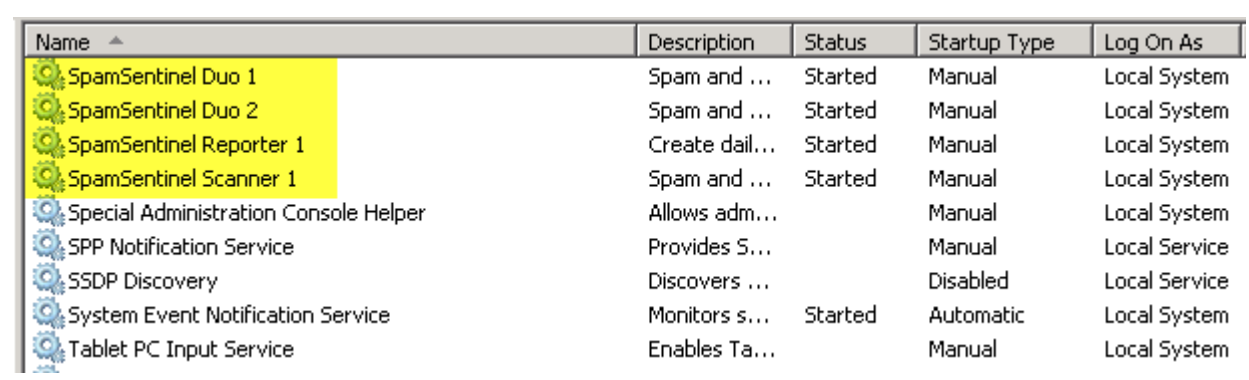

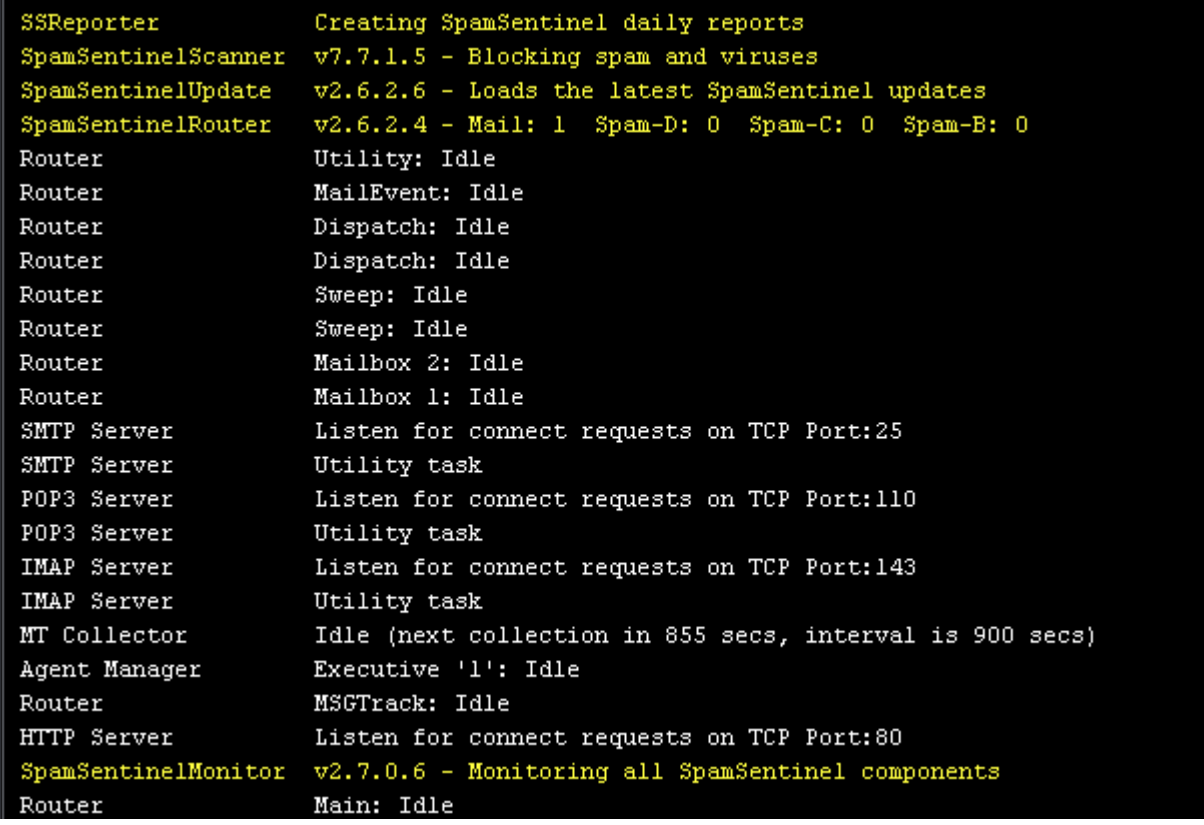

### **NOTE:**

For AS400, Linux, Sun Solaris or other non-Windows server, the SpamSentinel implementation requires a Windows PC running at least Windows 2000 Professional with a Notes Client installed to perform the "checking" for spam (and viruses, if enabled). The SpamSentinel service is installed onto the Windows PC and checks the messages on the non-Windows server for spam. The Windows PC must be running 24/7.

The installation must be carried out from the PC that is to be used as the checking machine. Before starting the installation you should install and configure the Lotus Notes client using an ID that has administrative rights to the Domino server.

The checking machine install differs from the Windows install only in that the Domino server requires no restart and the Domino tasks shown on the console will instead be Windows services on the checking PC. You will also have an option to enter the password for the Notes ID, if one is present, thus allowing the services to start automatically.

## **For support, please see<http://www.maysoft.com/support>**

**Customer service - for licensing and questions please contact Allison Cote at allison@maysoft.com**